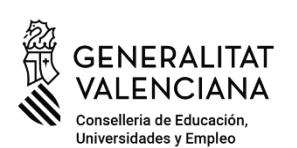

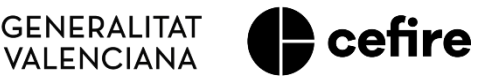

# **MANUAL**

**FASE I. Programa d'Activitats Formatives (PAF) Curs 2023-2024**

# **PLANIFICACIÓ I PRESENTACIÓ**

# **"***PROJECTE DE FORMACIÓ EN CENTRES***"**

Usuari: **Persona coordinadora de l'activitat formativa (CAF) Projecte de Formació en Centres**

Pàgina 1 de 18

# **ÍNDEX**

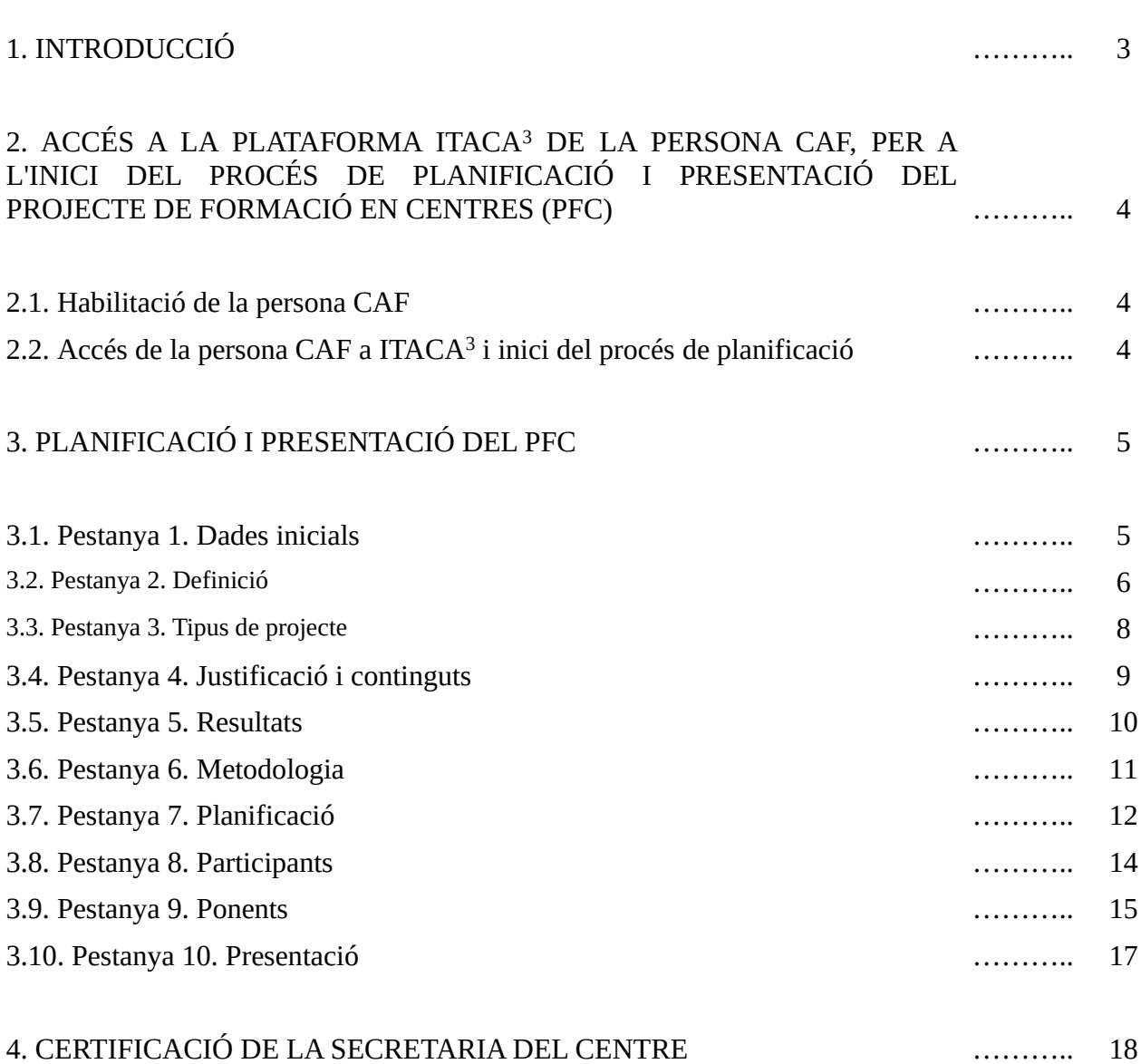

Pàg.

## **1. INTRODUCCIÓ**

La planificació i presentació de l'activitat formativa **projecte de formació en centres** (**PFC**) per part de la seua persona coordinadora (**CAF**), s'efectua en el mòdul d'ITACA denominat ITACA<sup>3</sup> , al qual s'accedeix a través de l'adreca web [<http://itaca3.edu.gva.es/itaca3-gad>](http://itaca3.edu.gva.es/itaca3-gad).

Durant el procés de planificació es podrà guardar l'apartat o apartats realitzats per a, progressivament, continuar-los fins a la seua finalització.

Bàsicament, la **tasca de la persona** CAF del **projecte de formació en centres** (PFC) consistirà en:

**1.** Precisar una **primera definició** del **PFC**: Títol, alumnat al qual va dirigit (nivells), etiquetes o paraules clau que ho representen, …

**2.** Especificar el **tipus de projecte** a desenvolupar (de centre únic -PUC- o intercentre -PIC-) .

**3. Justificaciò econòmica argumentada** (Redactar una breu descripció, argumentar la seua elecció, planificació i desenvolupament, i detallar els seus continguts).

**4. Establir** els **resultats** que s'esperen **aconseguir**, així com els **instruments** per a **avaluar l'assoliment** de tals **resultats**.

**5. Explicitar** els passos a seguir, procediments, així com la gestió dels recursos personals, materials i tècnics, per a desenvolupar els continguts plantejats i aconseguir els resultats compromesos en el projecte, això és, **la seua metodologia** i **organització**.

**6. Planificar** les **sessions** (dates, horaris, temes, lloc, si hi ha sessions en les quals participaran ponents).

**7. Afegir a les i els participants**.

**8.** Si s'ha determinat la **intervenció** de **ponents**, s'haurà de **justificar** la seua participació i incloure les **dades** pertinents en els camps habilitats per a això (data de la intervenció, dades de la persona ponent, hores planificades d'intervenció...).

**9. Presentar** la **planificació** del **PFC**. Abans de presentar la planificació haurà d'haver guardat tota la informació concretada, assegurat que no hi ha errors, i clicar el *check* de **validació** de **participació** en l'activitat formativa, **autorització** de **tractament** de dades personals i cessió de drets dels **materials generats**.

**Un vegada presentat** el PFC per la persona CAF, la **persona secretària del centre**, o en defecte d'això la direcció, segons es precisa en el manual corresponent, haurà de **certificar** l'**autorització** de l'**ús** dels **espais** del **centre** necessaris per al seu **desenvolupament**, així com l'**acord** del **claustre** del centre sobre aquest tema reflectint la **data d'aquest**. Aquesta **certificació** s'haurà de realitzar **dins del termini establit normativament** per a la **presentació de les AF**.

Després de la certificació de la secretaria haurà **finalitzat el tràmit** i l'activitat formativa PFC passarà a l'estat "**Presentada. Validada**", això és, la **sol·licitud** de l'activitat ja s'haurà **realitzat** estant **pendent de la valoració de l'assessoria de formació responsable del CEFIRE de referència**.

Les **comunicacions que es dirigisquen a les persones CAF**, i resta de participants, de **centres públics de titularitat de la Generalitat**, s'efectuaran als seus respectius **correus electrònics** '**edu.gva**'. Així doncs, en el cas que aquest correu no estiga operatiu, s'haurà de contactar amb el servei de suport i assistència informàtica (SAI) perquè siga activat. **Per a la resta de persones CAF i participants de centres usuaris d'ITACA**, les comunicacions es dirigiran a l'**adreça de correu electrònic que figure en aquesta plataforma**. Igualment, s'hauran d'assegurar que **aquests correus** estan **en funcionament**.

**INCIDÈNCIES:** Les incidències que es produïsquen en la implementació d'aquest procés a ITACA<sup>3</sup>, hauran de ser **traslladades per la persona CAF** a l'**assessoria del CEFIRE de referència** perquè valore la seua resolució o la pertinència de la comunicació al SAI.

### **2. ACCÉS A LA PLATAFORMA ITACA<sup>3</sup> DE LA PERSONA CAF, PER A L'INICI DEL PROCÉS DE PLANIFICACIÓ I PRESENTACIÓ DEL PROJECTE DE FORMACIÓ EN CENTRES (PFC)**

#### **2.1. Habilitació de la persona CAF**

Perquè la persona CAF puga accedir a la plataforma ITACA<sup>3</sup> i iniciar el procés de planificació i presentació del PFC, ha d'haver sigut introduïda prèviament per la persona coordinadora de formació del centre (CFC) en el Programa d'activitats formatives (PAF).

Per a això, la persona CFC haurà d'entrar en ITACA<sup>3</sup> <<http://itaca3.edu.gva.es/itaca3-gad>> amb el seu usuari i contrasenya, desplegar l'apartat "PROCEDIMENTS" i dins d'ell "Programa Activitats Formatives" / pestanya 2 "Coordinadors/es d'activitats formatives" (veure Manual per a CFC) .

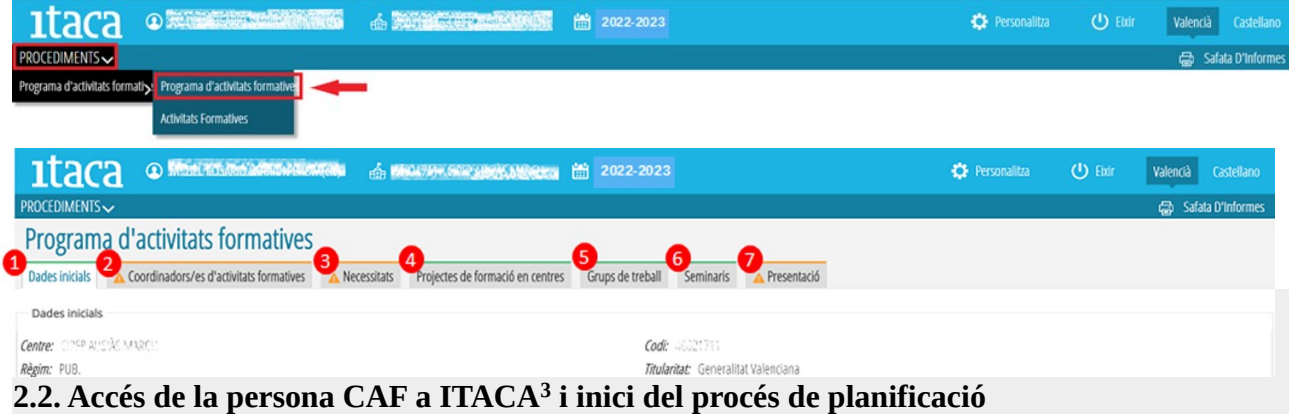

Una vegada la persona proposada per a coordinar l'AF ha sigut introduïda en el PAF per la persona CFC, ja podrà accedir a la plataforma ITACA<sup>3</sup> [<http://itaca3.edu.gva.es/itaca3-gad](http://itaca3.edu.gva.es/itaca3-gad)> amb el seu usuari i contrasenya d'ITACA, i iniciar el procés de planificació de l'AF que coordinarà.

Entrarà en "PROCEDIMENTS" < "Programa d'activitats formatives" < "Seminari/Grup de treball/Projecte".

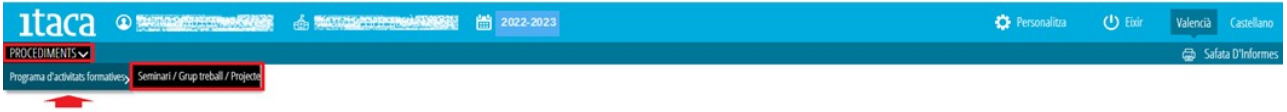

Després de prémer el botó "**Seminari/Grup de treball/Projecte**", apareixerà el conjunt següent de pestanyes:

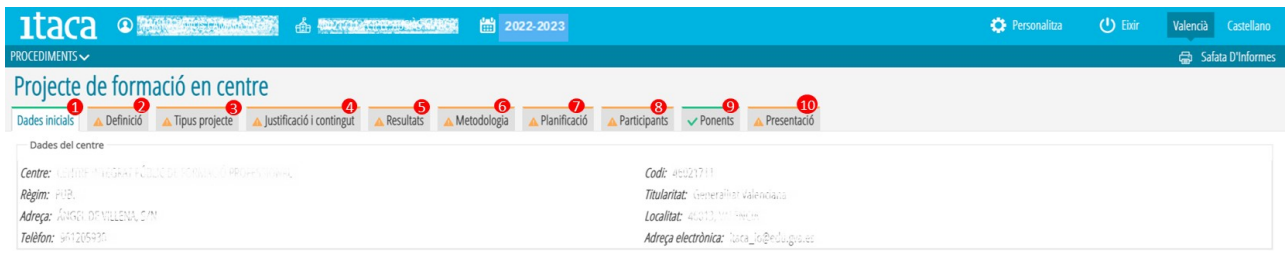

#### **3. PLANIFICACIÓ I PRESENTACIÓ DEL PFC**

La persona CAF haurà d'anar completant els apartats corresponents de cada pestanya.

La primera pestanya és informativa (de visualització de les dades del centre, de la persona CFC, assessoria responsable y de la persona CAF) i ix per defecte de color verd.

La pestanya 9, "Ponents", ja que no és obligatori el seu emplenament es mostra també per defecte de color

verd i amb un "*check*" del mateix color. **No obstant això, en el cas de planificar la participació de ponents aquesta pestanya canviarà a color taronja i haurà de completar-se.**.

La resta de pestanyes apareixen inicialment de color taronja. Quan s'haja completat tot el contingut i es prema el botó "**Guardar**", les pestanyes canviaran a color verd amb el "*check*" corresponent del mateix color.

#### **3.1. Pestanya 1. Dades inicials**

Com s'ha assenyalat, aquesta pestanya és informativa. Indica les dades del centre, de la persona CFC, CAF i de l'assessora o assessor responsable del CEFIRE de referència. En cas que es detecte algun error, s'haurà de notificar a l'assessoria i, si és el cas, al SAI.

En tot cas, si en algun camp (especialitat, telèfon, etc,..) no apareix la dada corresponent, ja que es tracta d'una pestanya informativa, no suposarà cap obstacle per a poder presentar la planificació.

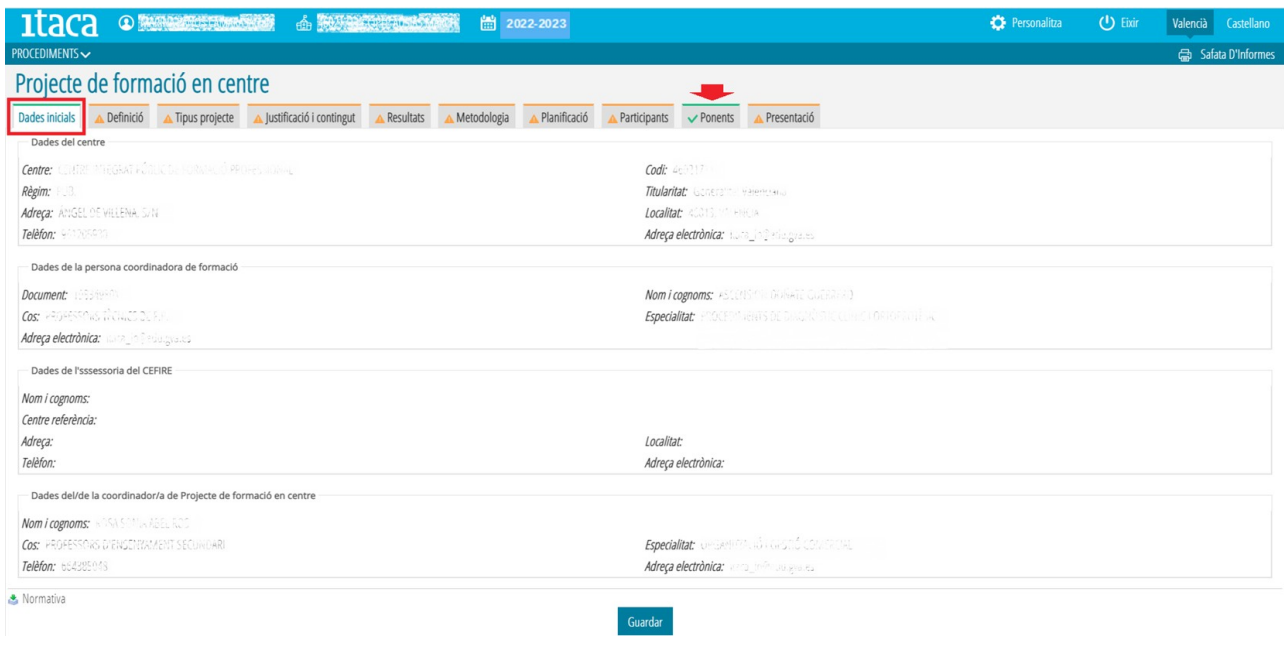

#### **3.2. Pestanya 2. Definició**

Aquest apartat representa una primera aproximació a la definició de l'activitat formativa, en la qual s'hauran de concretar tots els camps obligatoris que se sol·liciten.

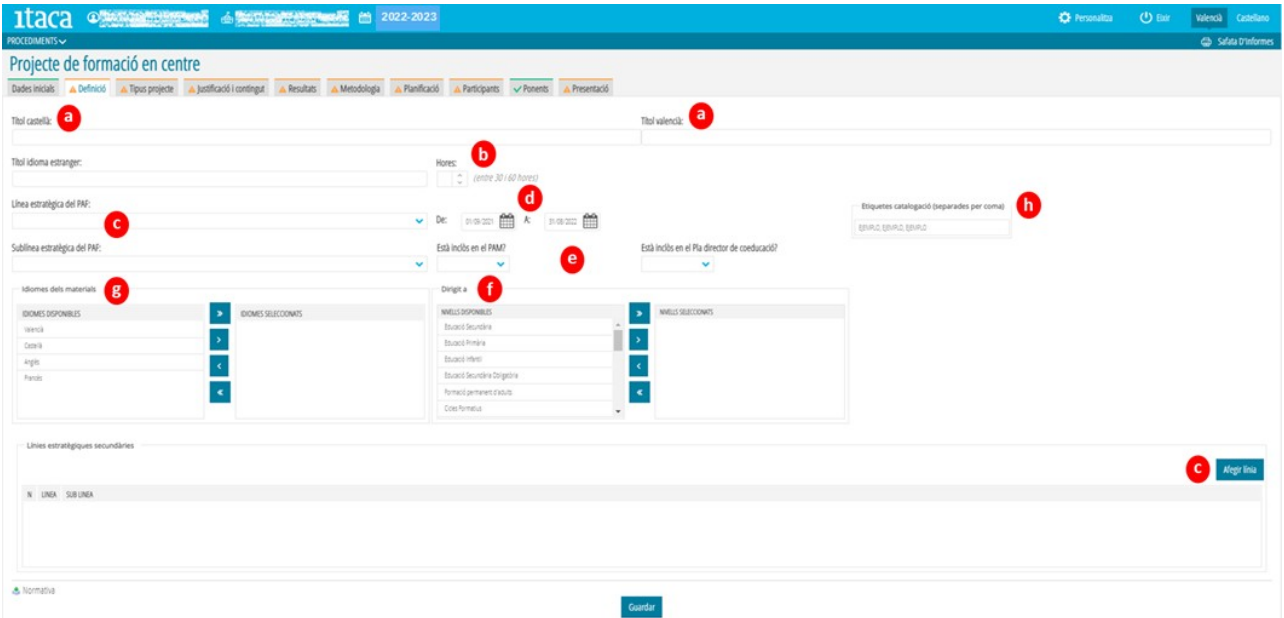

Bàsicament, s'haurà de reflectir:

a) **El títol del PFC** en castellà i valencià.

#### b) Les **hores** de **duració**.

c) La o les **línies** i **sublínies estratègiques** de formació del PAF i la o les **línies estratègiques secundàries**, sobre les quals se sustenta la planificació del PFC segons el que s'estableix en l´actual Resolució.

Per a procedir a la seua inclusió, en l'apartat corresponent s'haurà de prémer el botó "**Afegir línia**". Les línies estratègiques secundàries han de ser diferents de les principals.

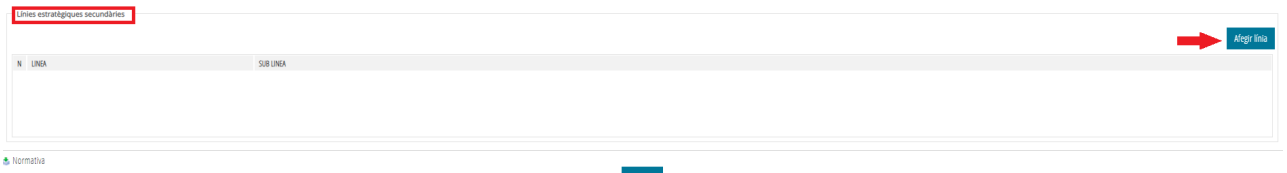

En eixe moment es mostrarà la següent finestra, en la qual prement sobre els desplegables habilitats es podran seleccionar les línies i sublínies que corresponga:

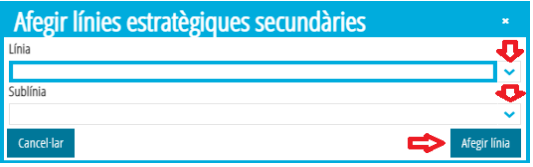

Per a **suprimir** una línia i sublínia secundària, s'haurà de prémer sobre ella amb el **botó dret del ratolí**. Apareixerà l'opció "**Eliminar**" que permetrà concretar l'operació.

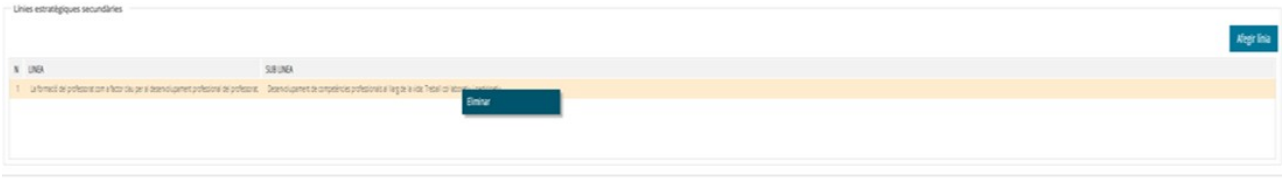

d) La **duració del projecte de formació en centres**, la **data d'inici del qual no podrà ser anterior a la de la resolució de l'aprovació definitiva de les AF presentades i validades**, i la de **fi no podrà ser posterior** al 15 de juliol de 2024. La planificació es realitzarà en ITACA<sup>3</sup> segons el que s'estableix amb caràcter general, i es procedirà de la següent manera: En ITACA<sup>3</sup> descàrrega del full de signatures corresponent a la

sessió, haurà de ser signada segons el control realitzat en el moment de la seua celebració, escanejada en format PDF i pujada a ITACA<sup>3</sup>.

e) S'haurà d'especificar si les **necessitats** que justifiquen la selecció, planificació i desenvolupament del PFC estan **incloses** en el Pla d'Actuació per a la Millora del centre (**PAM**) i en el **Pla director de coeducació**.

f) El **nivell** o **nivells** als quals **va dirigit**. Per a això, en la columna "*Nivells disponibles*" s'haurà de seleccionar el nivell i marcant el botó solos passarà a la columna de "*Nivells seleccionats*", quedant triada aquesta opció.

Es pot seleccionar més d'un nivell. Si es tria "*Cicles formatius*", es desplegarà la columna "Famílies" i s'haurà de triar la que corresponga seguint el mateix procediment.

g) **Idioma**, **o idiomes**, dels materials generats (generació que és voluntària).

h) **Etiquetes** de **catalogació**. S'haurà d'escriure una, dues o tres paraules clau, separades per comes, que identifiquen l'activitat formativa (exemple: *plurilingüisme, metodologia, motivació, convivència*...).

Una vegada introduïdes les dades, s'haurà de prémer el botó "*Guardar*" perquè queden gravades. Si no s'han emplenat tots els apartats obligatoris, la pestanya romandrà de color taronja. Perquè canvie a color verd amb el *check* corresponent, els camps obligatoris que se sol·liciten hauran d'estar completats.

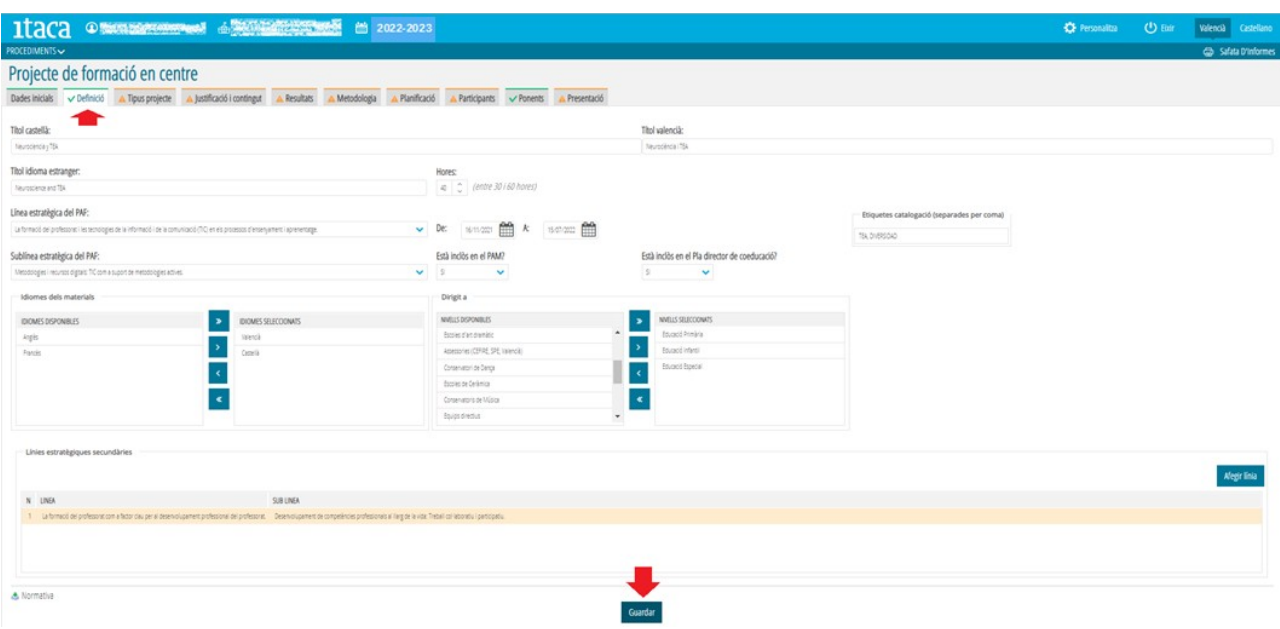

#### **3.3. Pestanya 3. Tipus de projecte**

En primer lloc, s'haurà d'indicar si el projecte és de "centre únic" (PUC) o "intercentre" (PIC).

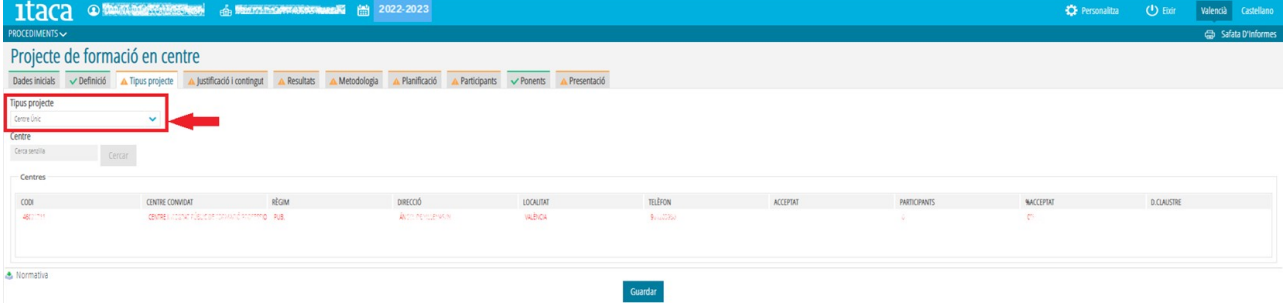

En el cas que el PFC siga "**intercentre**", caldrà afegir el centre o centres que participaran. Per a localitzar el centre s'ha d'utilitzar el camp de "**Buscar**", on podrem introduir el codi del centre.

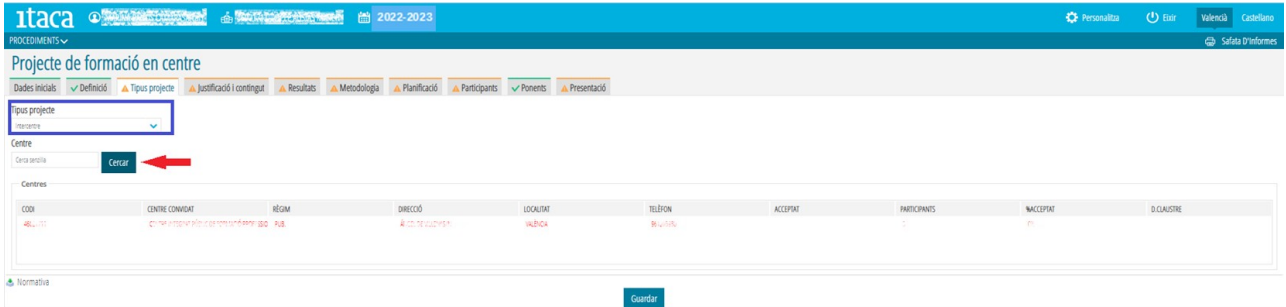

Si no s'ha introduït en codi del centre en aquest camp, en prémer el botó "**Cercar**" apareixerà la següent pantalla:

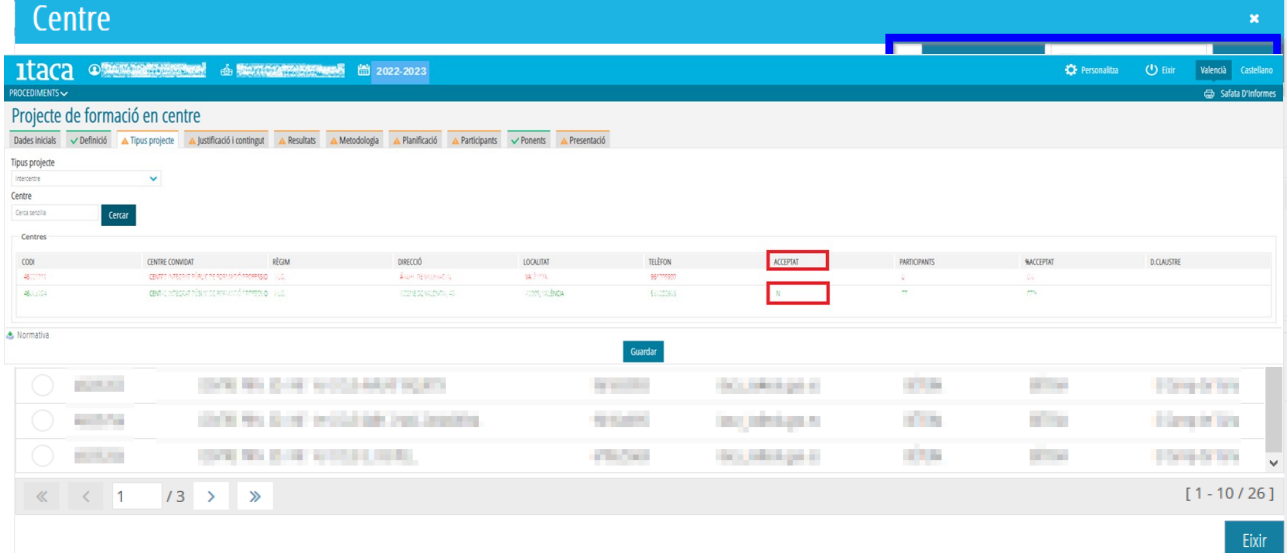

S'haurà de seleccionar el centre marcant-lo i apareixerà en la pantalla principal amb color verd .

La persona o persones CFC dels centres registrats, rebran un correu electrònic amb la invitació a participar en el projecte, i serà necessari que accedisquen al seu PAF per a acceptar o rebutjar aquesta invitació. En la columna "**ACCEPTAT**" es podrà **visualitzar si el centre convidat ha acceptat o rebutjat la participació** en el PFC. En el camp "**D. CLAUSTRE**", una vegada la introduïsca la secretaria del centre coordinador en validar-lo, apareixerà la **data d'aprovació del claustre**.

Per a finalitzar aquest apartat, s'haurà de prémer el botó "**Guardar**".

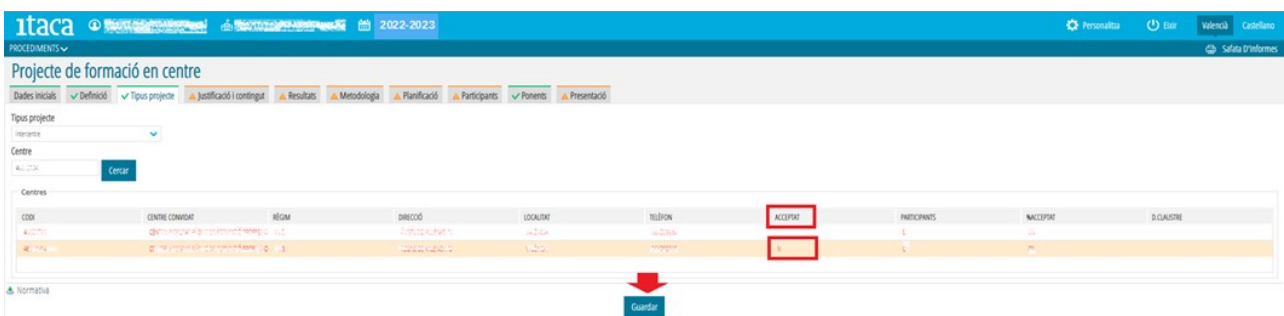

Per a **suprimir** un centre convidat, s'haurà de prémer sobre el registre amb el botó dret del ratolí. Apareixerà l'opció "**Eliminar**" que permetrà concretar l'operació.

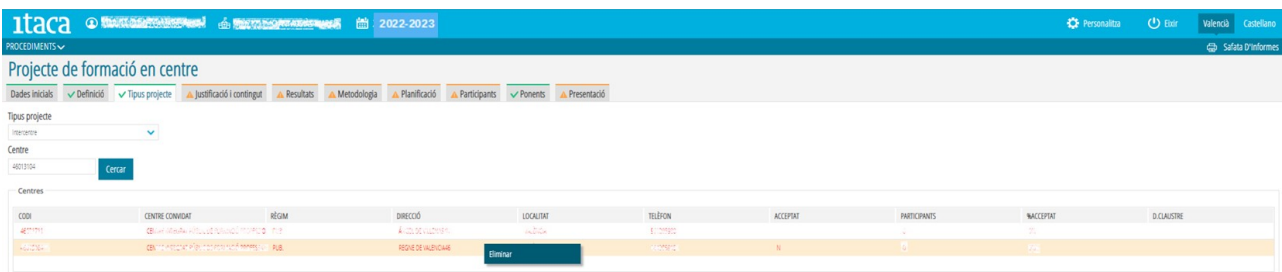

#### **3.4. Pestanya 4. Justificació i continguts**

En primer lloc, s'haurà de redactar una breu justificació del PFC. Aquest camp és obligatori.

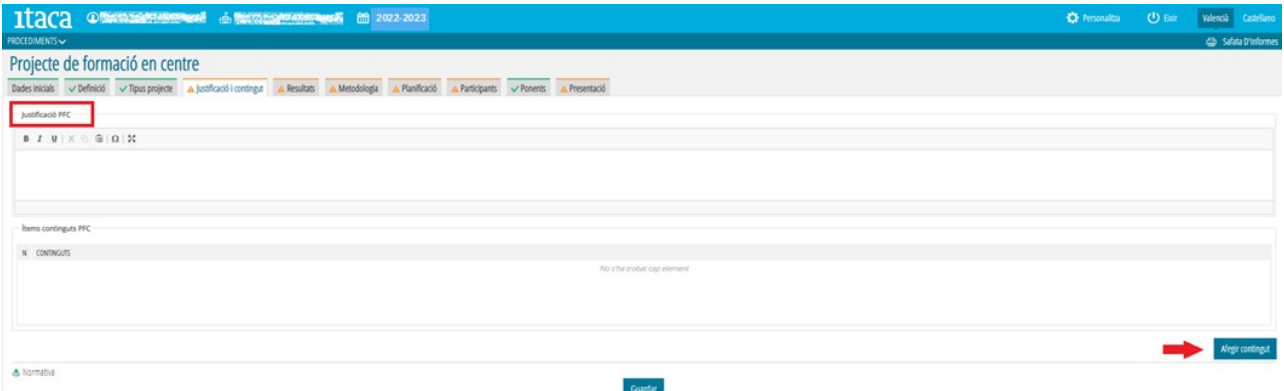

En el camp "**Continguts**", s'haurà de marcar "*Afegir contingut*", perquè es mostre la següent finestra:

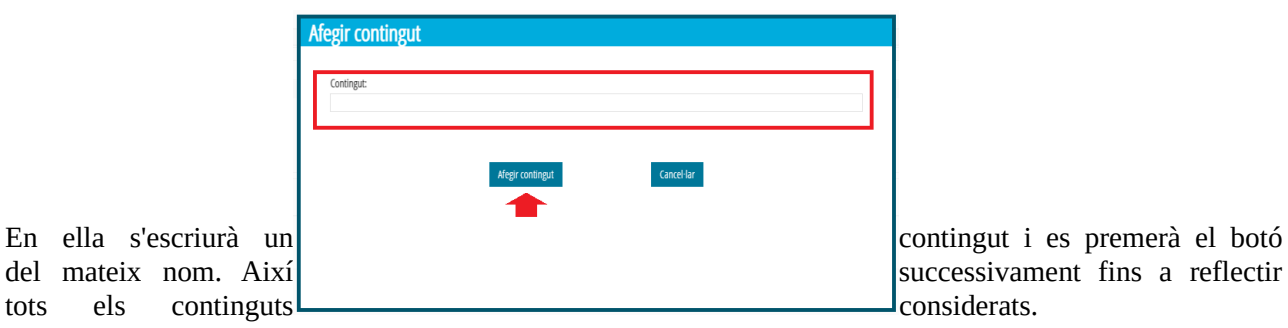

Finalment, perquè queden registrats totes les dades s'haurà de marcar l'opció "*Guardar*".

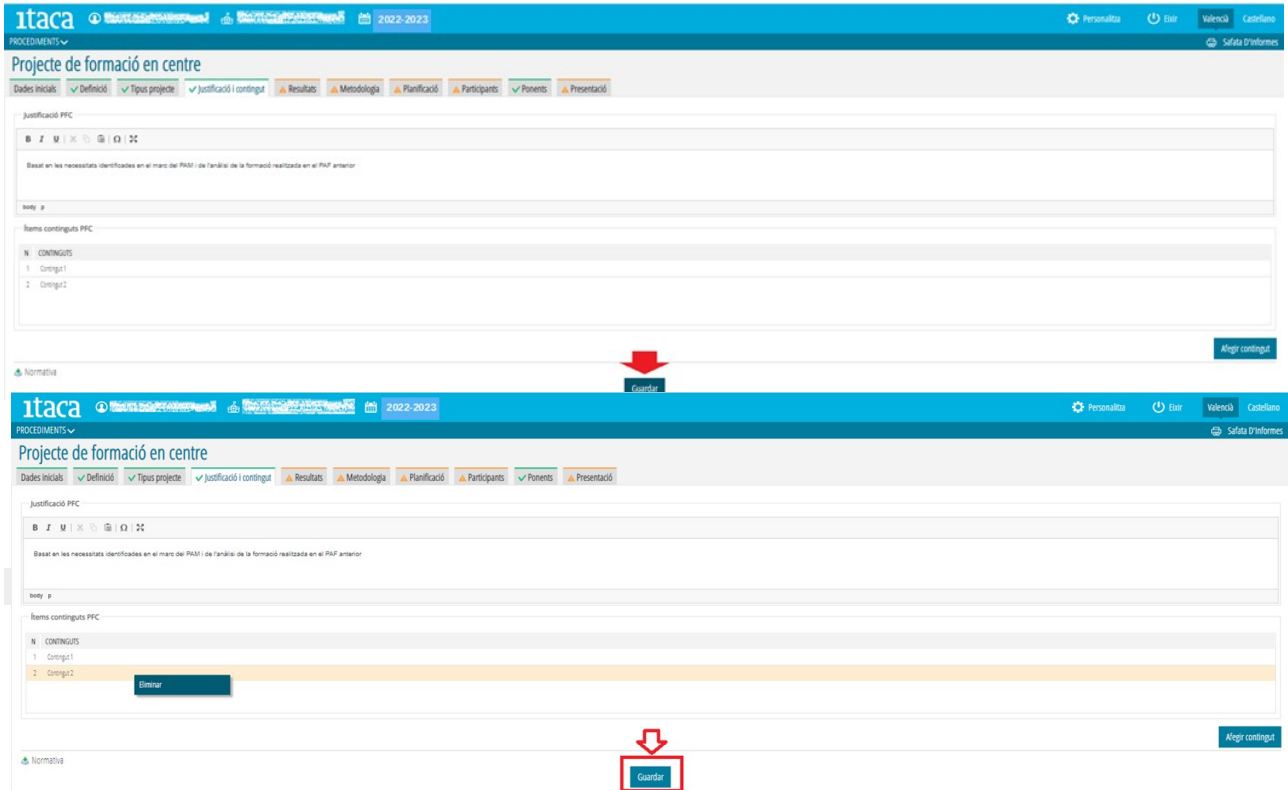

En aquest apartat s'hauran d'incloure els "*Resultats esperats*" i els "*Instruments d'avaluació*" que s'utilitzaran per a determinar l'assoliment de tals resultats.

S'haurà de prémer el botó "Afegir Resultats/Instruments d'avaluació".

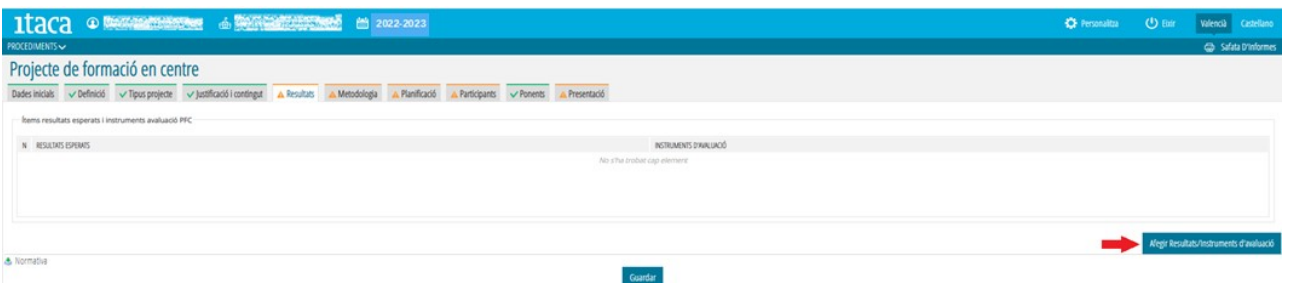

Es mostrarà la següent finestra:

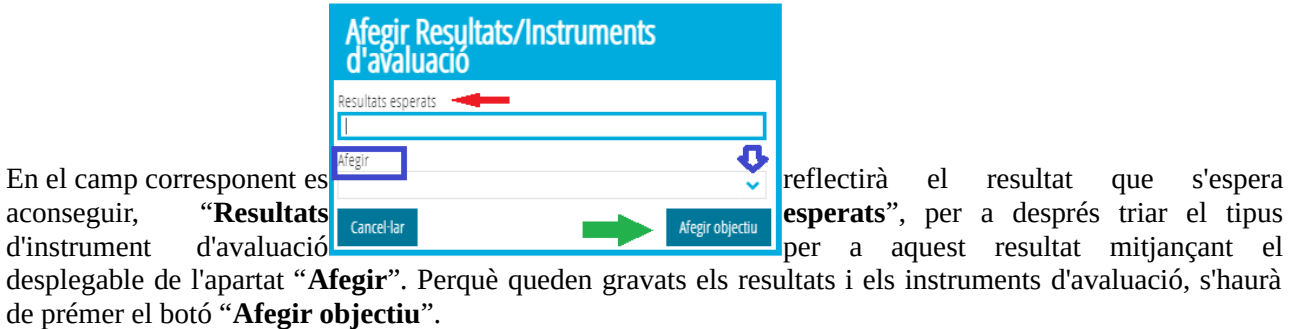

Aquesta operació s'haurà de repetir per a cadascun dels resultats esperats i instruments d'avaluació que es pretenguen incloure.

Una vegada introduïts tots resultats esperats i instruments d'avaluació corresponents, serà necessari prémer el botó "**Guardar**" per a mantindre les dades.

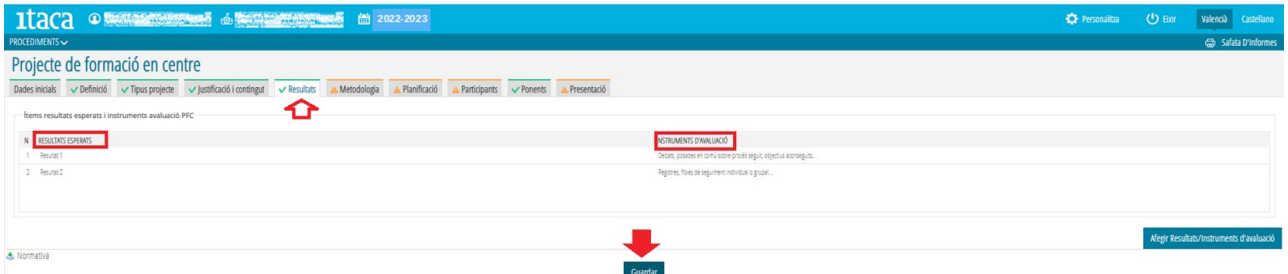

És possible **eliminar** els **resultats i instruments d'avaluació** guardats. Per a això, s'haurà de seleccionar el que s'ha decidit eliminar, prémer el botó dret del ratolí i fer "*clic*" sobre l'opció "**Eliminar**". Finalment, serà necessari "**Guardar**" per a gravar els canvis.

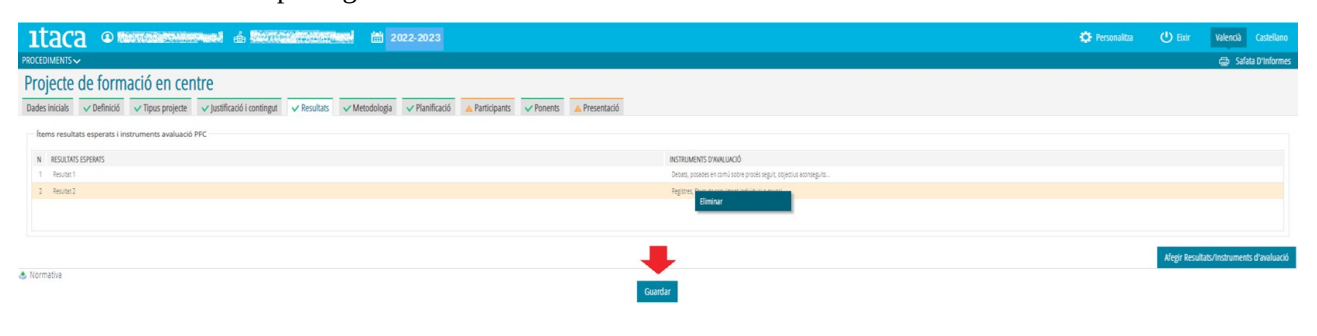

#### **3.6. Pestanya 6. Metodologia**

**S'hauran de precisar** els passos a seguir en la implementació del PFC, els procediments, així com la gestió dels recursos personals, materials i tècnics, per a desenvolupar els continguts plantejats i aconseguir els resultats compromesos en el projecte, això és, **la seua metodologia** i **organització**.

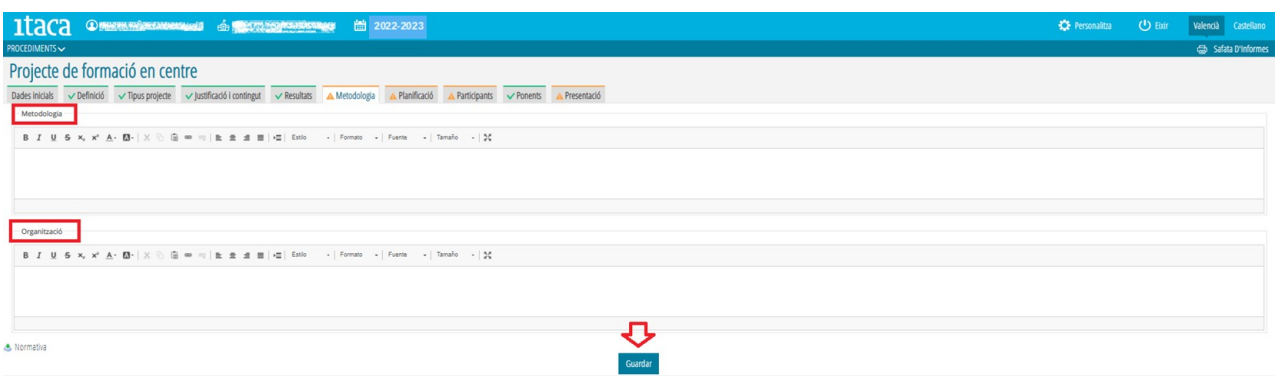

Per a finalitzar, s'haurà de prémer el botó "**Guardar**" .

#### **3.7. Pestanya 7. Planificació**

Les sessions que es vagen a realitzar s'hauran d'anar registrant **una a una**.

**IMPORTANT**: La data de la **primera sessió no podrà** ser **anterior** a **la de la resolució de l'aprovació definitiva de les AF presentades i validades**, i la de l'**última no podrà ser posterior al 15 de juliol de 2023**. La resolució referida està previst que es concrete en la primera quinzena del mes de novembre de 2023 *.*

Per a introduir-les se seleccionarà la casella "*Afegir nova planificació*"

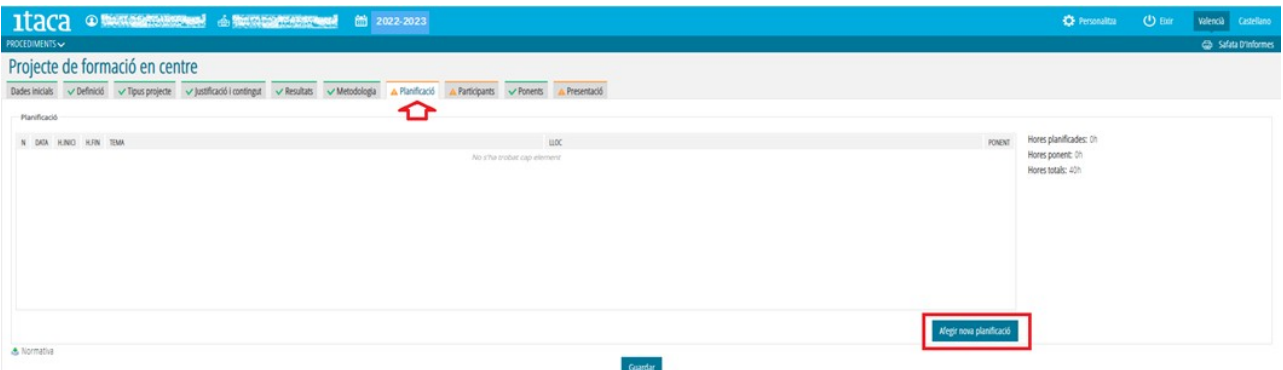

Es mostrarà la finestra següent:

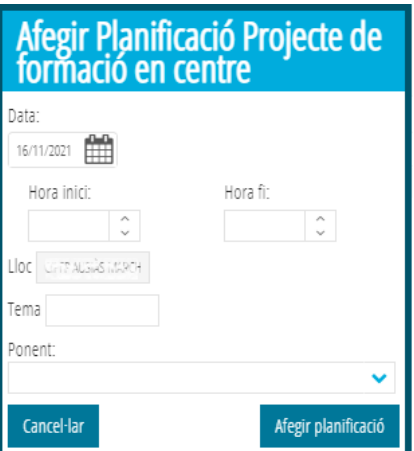

En ella s'haurà d'incloure:

-**La data de realització**.

-L'**hora d'inici** i **fi** (l'aplicació **computa hores completes o mitges hores**. No calcula quarts ni altres fraccions temporals).

-El **tema de la sessió**.

-**Assenyalar** si la sessió és amb **ponent** o no .

Una vegada definida la sessió, s'haurà de prémer el botó "*Afegir planificació***"** per a guardar-la. Per a finalitzar, s'haurà de *clicar* "**Guardar**". Cada vegada que es guarda la planificació es comptabilitzen les hores planificades respecte del total previst. Planificat el total d'hores previst, en guardar la pestanya canviarà a color verd amb el *check* corresponent.

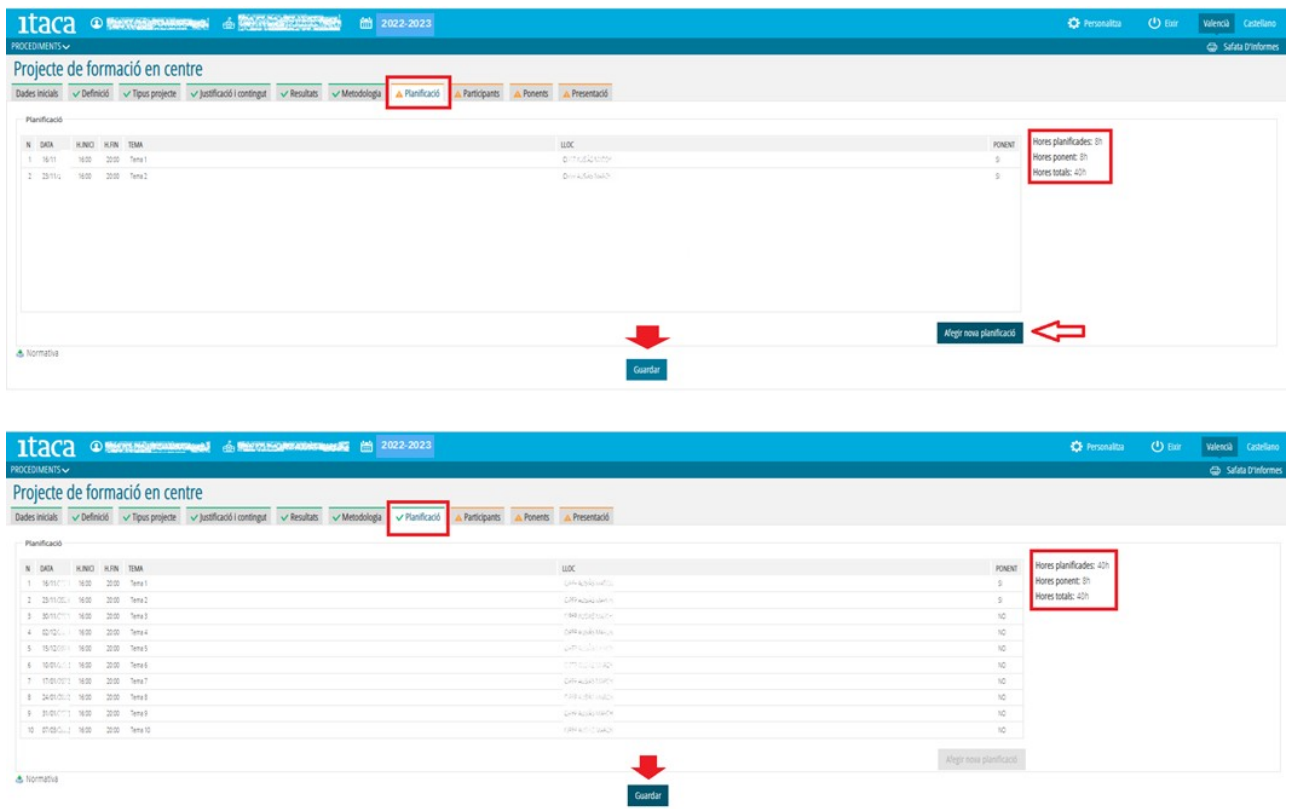

Durant el procés de planificació es podrà modificar les sessions introduïdes. Per a això, se seleccionarà amb doble clic la sessió que es vol canviar i es mostrarà la següent pantalla :

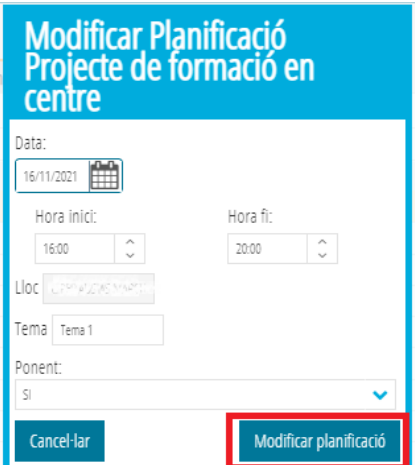

En ella es podran efectuar les modificacions que es consideren oportunes. Finalitzada la modificació, s'haurà de prémer el botó "**Modificar Planificació**" perquè romanguen els canvis efectuats.

També es pot eliminar una sessió ja introduïda. Per a això, s'ha de seleccionar la sessió a eliminar, prémer el botó dret del ratolí i es mostrarà l'opció "**Eliminar**". Eliminada la sessió, s'haurà de prémer el botó "**Guardar**" perquè romanguen els canvis

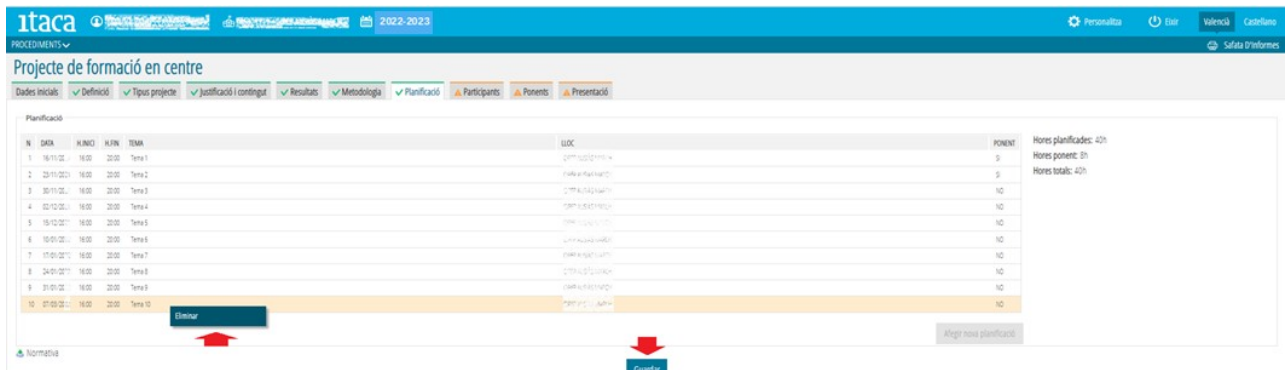

Una **vegada presentada** la planificació del PFC, o **tancat el termini** fixat per al desenvolupament d'aquest procés, **no serà possible modificar en ITACA<sup>3</sup>** la configuració de les sessions. Si es donara aquesta circumstància, **s'haurà d'informar l'assessoria responsable del CEFIRE de referència** perquè la valore i articule el procediment de, si és el cas, modificació o modificacions pertinents.

#### **3.8. Pestanya 8. Participants**

En aquest apartat, la persona CAF ha d'introduir a totes les persones participants en l'activitat formativa.

a) **Si la persona participant "no és docent"**, es triarà aquesta opció, que en la plataforma apareix amb la denominació "**Afegir participant extern**", i es completaran les dades requerides adjuntant el document d'*autorització de tractament de dades personals i cessió dels drets de reproducció, distribució, transformació i comunicació pública dels materials produïts en l'activitat formativa*. La persona CAF recaptarà i remetrà a l'assessoria responsable del CEFIRE de referència, un document justificatiu que aquest participant treballa en el centre docent (en el cas que l'AF siga intercentres, el justificant serà del centre docent al qual pertanga).

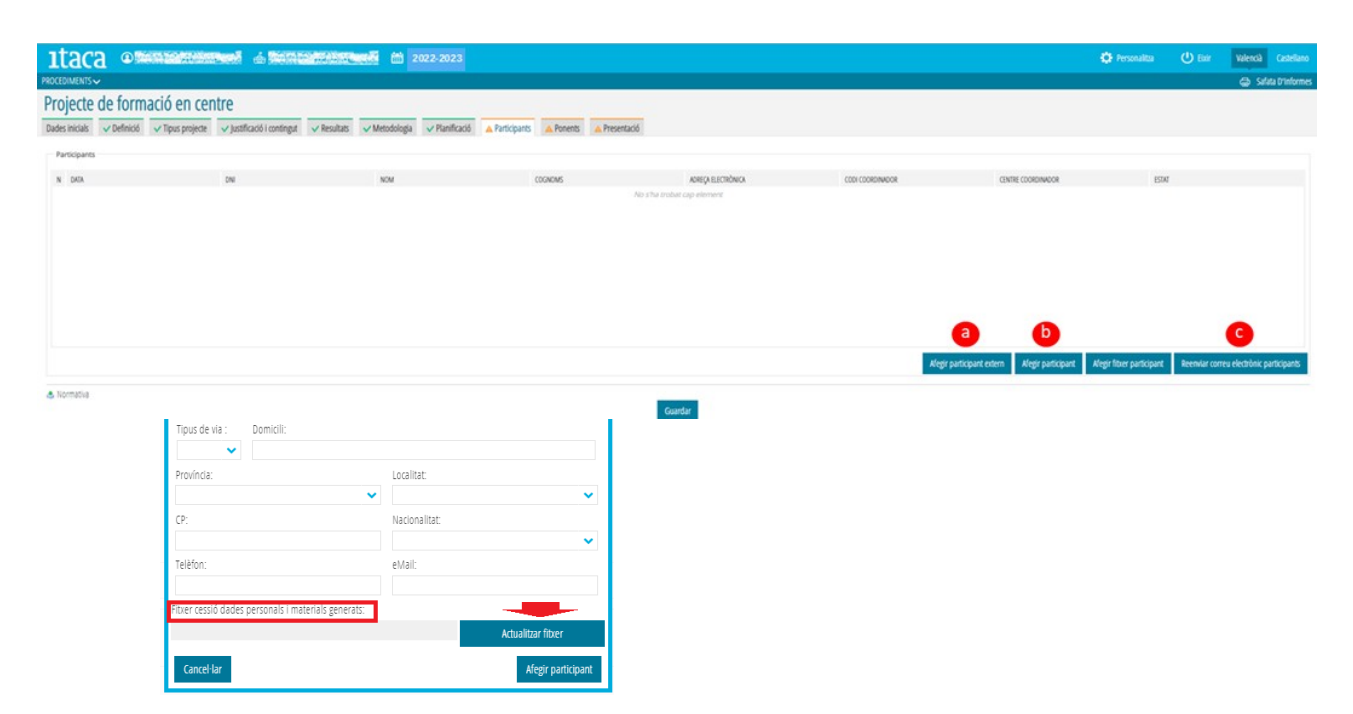

b) **Si la persona participant "és docent"**, es triarà aquesta opció que en la plataforma apareix amb la denominació "**Afegir participant**". A partir de la introducció del NIF es registrarà en l'activitat formativa. Perquè aquest pas es concrete correctament, la lletra del NIF ha d'estar en majúscula.

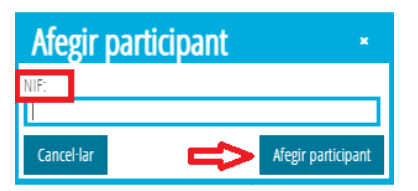

c) Les i els docents participants rebran una notificació en l'adreça de correu electrònic que figura en el seu perfil d'ITACA perquè accedisquen a l'oficina virtual del docent (OVIDOC) <<https://ovidoc.edu.gva.es/>>, a fi d'acceptar o rebutjar la participació en l'AF. Prement el botó "**Reenviar correu electrònic participants**", la persona CAF podrà fer arribar un **recordatori** a les i els participants perquè accedisquen a **OVIDOC**. Les i els docents dels centres privats concertats accediran a aquesta plataforma una vegada la direcció del centre reflectisca les seues dades correctament en ITACA.

Finalment, s'haurà de prémer el botó "**Guardar**" per a gravar les dades introduïdes.

**Durant la fase de desenvolupament del PFC (Fase II)**, es podran afegir participants sempre que no s'haja cobert el 15% de les sessions planificades.

#### **3.9. Pestanya 9. Ponents**

Com ja s'ha exposat, la pestanya "Ponents" es mostra per defecte en color verd i amb un "*check*" del mateix color ja que no és obligatori el seu emplenament. **No obstant això, en el cas de planificar la participació de ponents aquesta pestanya es mostrarà de color taronja i haurà de completar-se**.

Dos són les tasques que cal portar a terme en aquest cas:

a) Detallar les **raons que justifiquen** la **participació** de **ponents**.

b) **Introduir** les **dades** de la persona o persones **ponents** (data d'intervenció, NIF, nom i cognoms, domicili, correu electrònic, telèfon, hores de ponència,…).

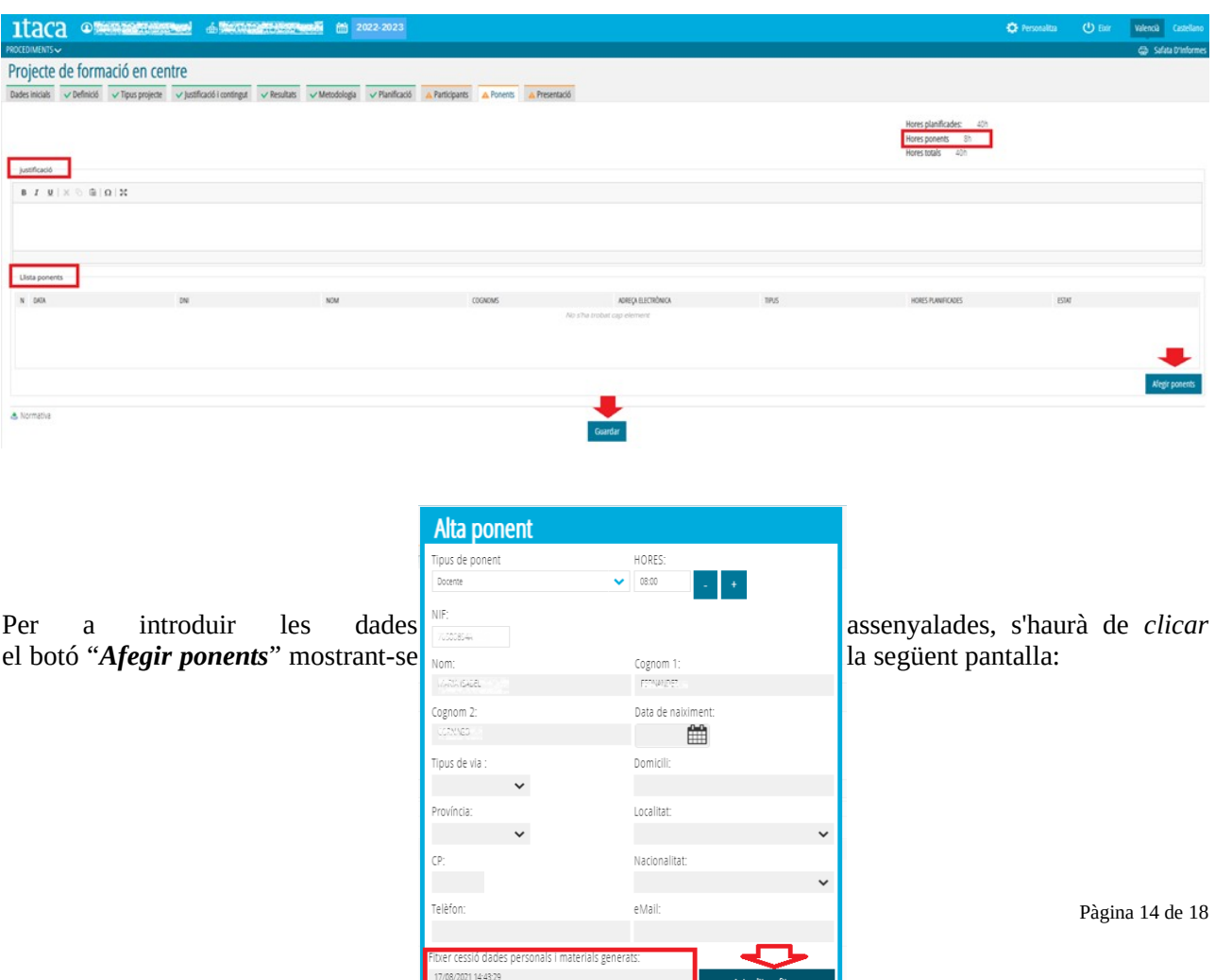

Cancel·lar

Una vegada completats tots els camps, es marcarà la casella "*Alta Ponent*" perquè la o el ponent quede registrat.

**Si la persona ponent "és docent"**, es mostraran les seues dades per defecte en introduir el seu NIF.

**Si la persona ponent "no és docent"** (denominada "Extern" en ITACA<sup>3</sup>), s'hauran de completar totes les dades. És necessari completar totes les dades per a donar-li d'alta. En el cas de no disposar d'ells, s'haurà de canviar la planificació i indicar en la sessió o sessions corresponents "NO" en el camp "Ponent". Quan es posseïsca la informació, si és dins del termini establit per a la planificació i presentació o durant el desenvolupament de l'AF, es podrà modificar. Si no es poguera registrar en aquestes circumstàncies, la persona CAF ho comunicarà a l'assessoria responsable del CEFIRE de referència, perquè efectue el registre en l'aplicació GESFORM.

**Tant si la persona ponent és docent com si no ho és**, s'haurà d'**adjuntar** el document d'*autorització de tractament de dades personals i cessió dels drets de reproducció, distribució, transformació i comunicació pública dels materials produïts en l'activitat formativa*. Per a això s'haurà de prémer el botó "**Actualitzar fitxer**" corresponent al camp "Fitxer cessió dades personals i materials generats".

És **important** que les hores planificades de ponència coincidisquen amb les assignades a les o els ponents que vagen a intervindre. **Durant la fase de desenvolupament de l'AF (Fase II)**, es podran realitzar modificacions en aquest apartat, de manera que la inclusió o eliminació de ponents anirà associada als corresponents canvis en la planificació.

La intervenció de ponents no podrà el 30% d'aquesta planificació.

Finalment, per a gravar tota la informació s'haurà de clicar el botó "**Guardar**".

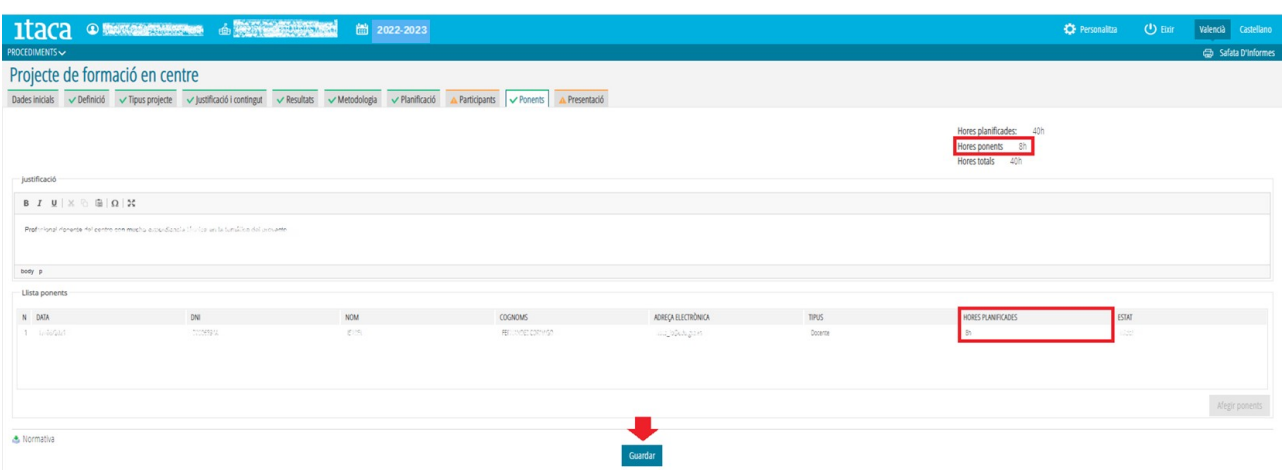

#### **3.10. Pestanya 10. Presentació**

Perquè la persona CAF puga presentar la planificació que es troba en estat "**Disseny**", les pestanyes treballades (de la 2 a la 8) han d'estar en color verd i amb el *check* corresponent. La persona CAF haurà de comprovar que tot està correcte i prémer el botó "**Guardar**".

En **guardar** la planificació s'**habilitarà** el *check* "**Accepte**", que fa referència a la *validació de la participació en l'AF, l'autorització del tractament de dades personals i cessió dels drets dels materials que en ella es puguen generar*. S'haurà de **marcar aquest** *check* perquè s'**active** el botó "**Presentar**".

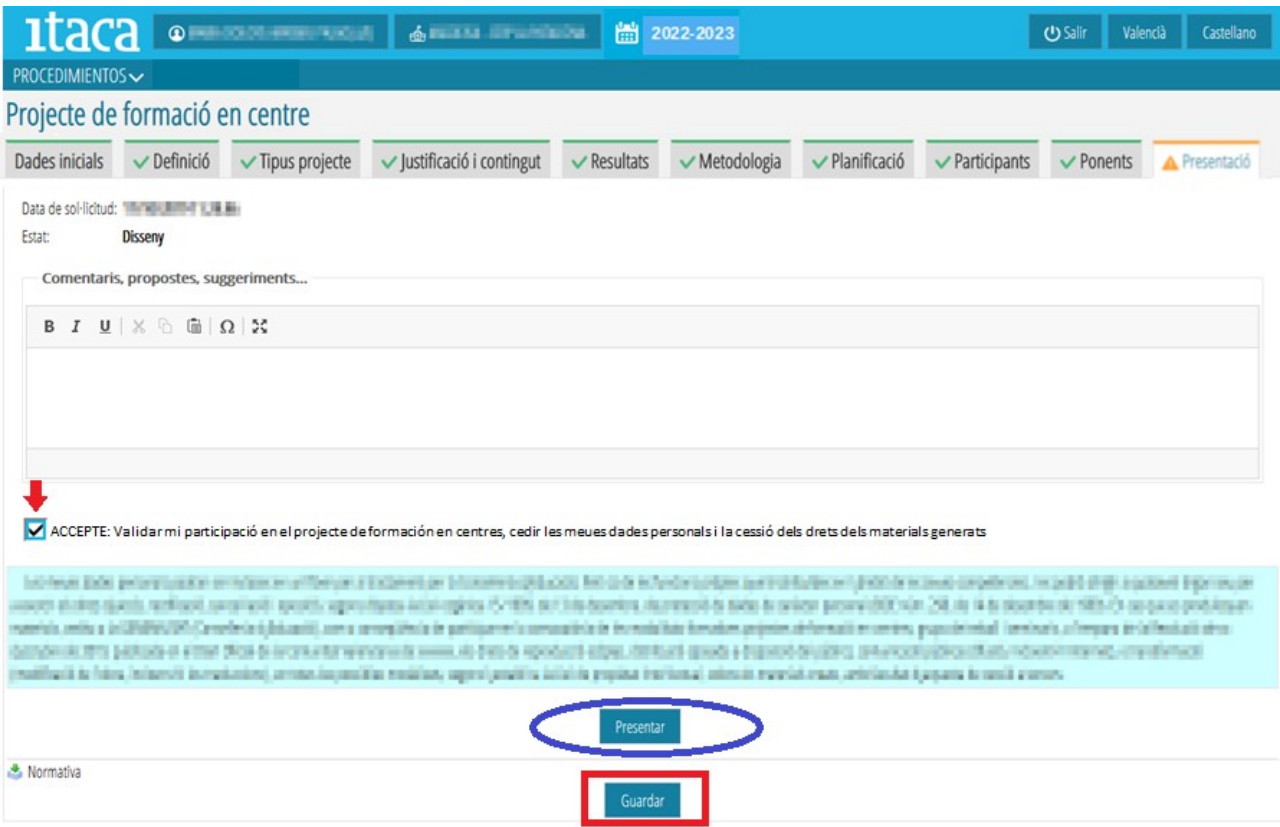

En prémer el botó "**Presentar**" el procés haurà acabat per a la persona CAF, i l'activitat formativa passarà a l'estat "**Presentada. Per validar**".

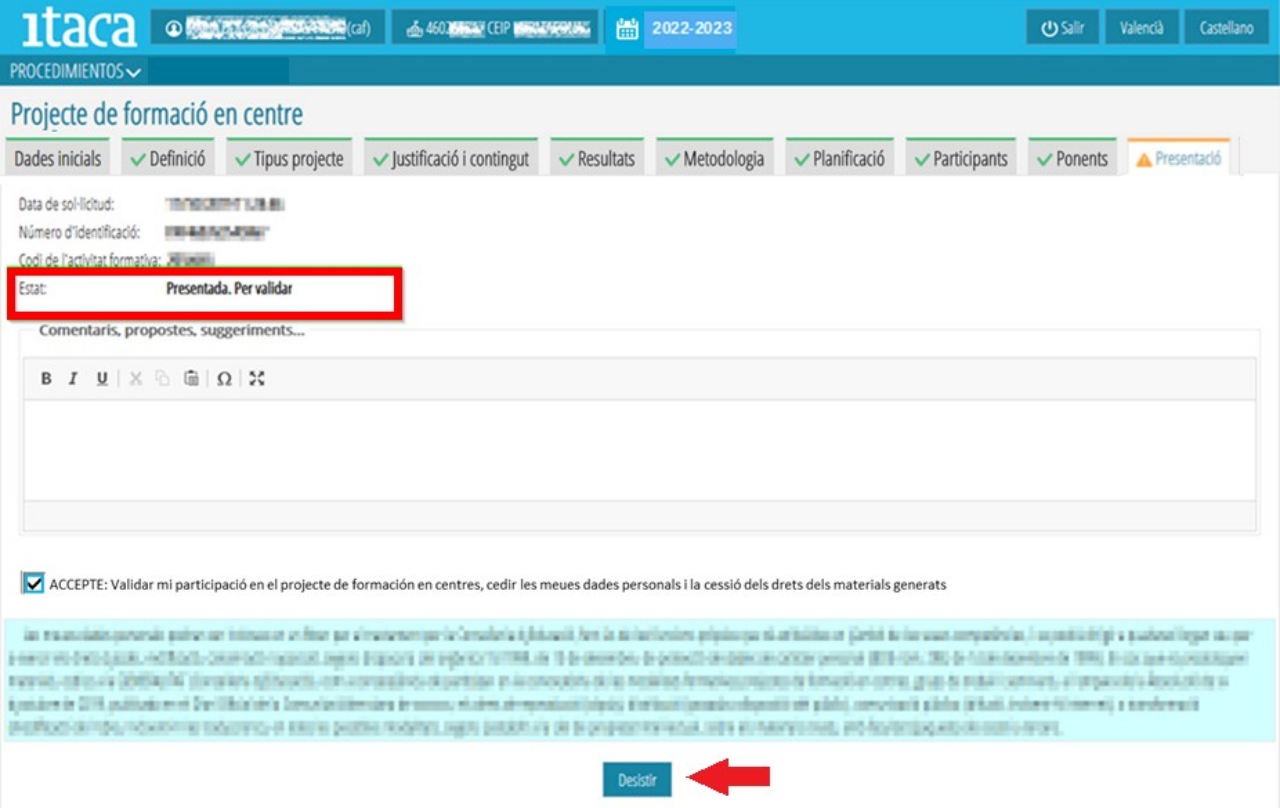

Una vegada ha sigut presentat el PFC, si el o la CAF vol realitzar alguna modificació comunicarà aquesta circumstància a l'assessoria responsable del CEFIRE de referència i comptarà amb dues opcions:

1. **Esperar** a la fase d'*esmena d'errors* per a efectuar les modificacions pertinents, la qual s'iniciarà després de la publicació del llistat provisional d'AF estimades i desestimades amb una duració de cinc dies hàbils (termini d'esmena d'errors).

2. **Desistir** de la presentació de l'AF prement el botó "**Desistir**" i contestant afirmativament el missatge de conformitat. **És important tindre en compte que aquesta opció implica l'eliminació de totes i tots els participants introduïts inicialment** i, en conseqüència, la condició de **tornar-los a registrar**. Tenint en compte aquesta premissa, es podran realitzar les variacions considerades (afegir objectius, ponents, canviar dates de reunions, ...). En acabar s'haurà de tornar a la pestanya "**Presentació**" i **marcar la casella** "**Tornar a participar**", sempre dins del període establit en la convocatòria per a la presentació de les AF.

Amb tot, si la persona CAF no poguera realitzar les modificacions plantejades, haurà de comunicar-ho a l'assessoria del CEFIRE de referència per a resoldre la situació.

#### **4. CERTIFICACIÓ DE LA SECRETARIA DEL CENTRE**

Finalitzada la planificació del PFC i presentada, aquesta ja consta en l'Administració. No obstant això, és **imprescindible** que la **secretaria** o, en defecte d'això, la direcció del centre, **dins del termini establit per a la presentació de les AF**, **certifique** que se **cedeixen** els **espais** per al **desenvolupament de les sessions planificades**, **així com que ha sigut aprovat pel claustre**. La **no realització** d'aquest **tràmit** en el termini referit, serà motiu de **desestimació** del **PFC** .

Així doncs, segons el que es disposa en el manual elaborat a aquest efecte, la persona secretària haurà d'entrar en ITACA<sup>3</sup> <<u>http://itaca3.edu.gva.es/itaca3-gad</u>> per a concretar aquesta certificació. En aquest moment el PFC passarà a l'estat "**Presentada Validada**" i la pestanya "**Presentació**" passarà de color **taronja** a **verd**.

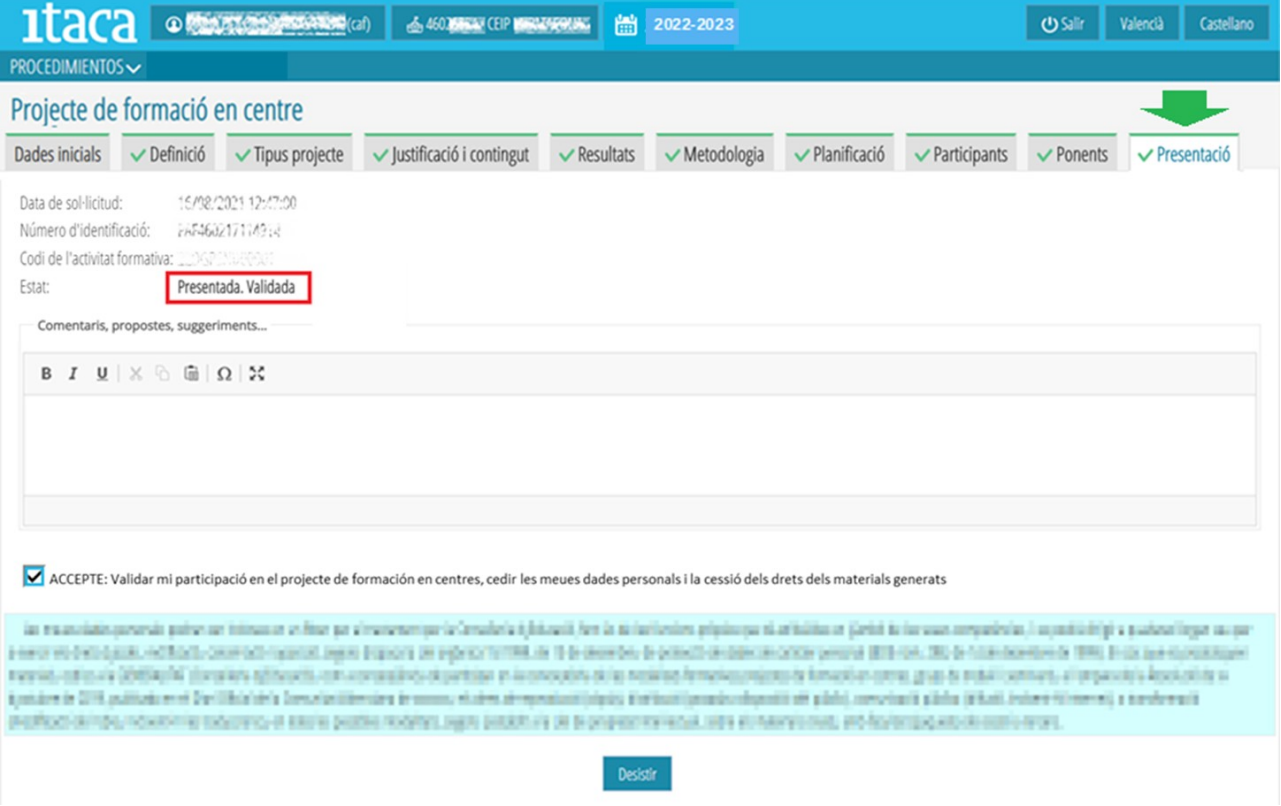

Després de la valoració del CEFIRE corresponent, en la pestanya "**Presentació**" es podrà veure si el PFC està aprovat o denegat provisionalment.

En cas de ser denegat provisionalment, durant el període d'esmena d'errors (cinc dies hàbils), es podrà accedir novament a la plataforma per a efectuar els canvis pertinents i tornar a presentar i certificar, o desistir en la seua presentació.